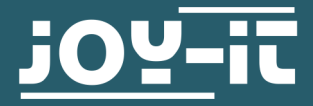

# **OLED-DISPLAYMODUL**

COM-OLED2.42

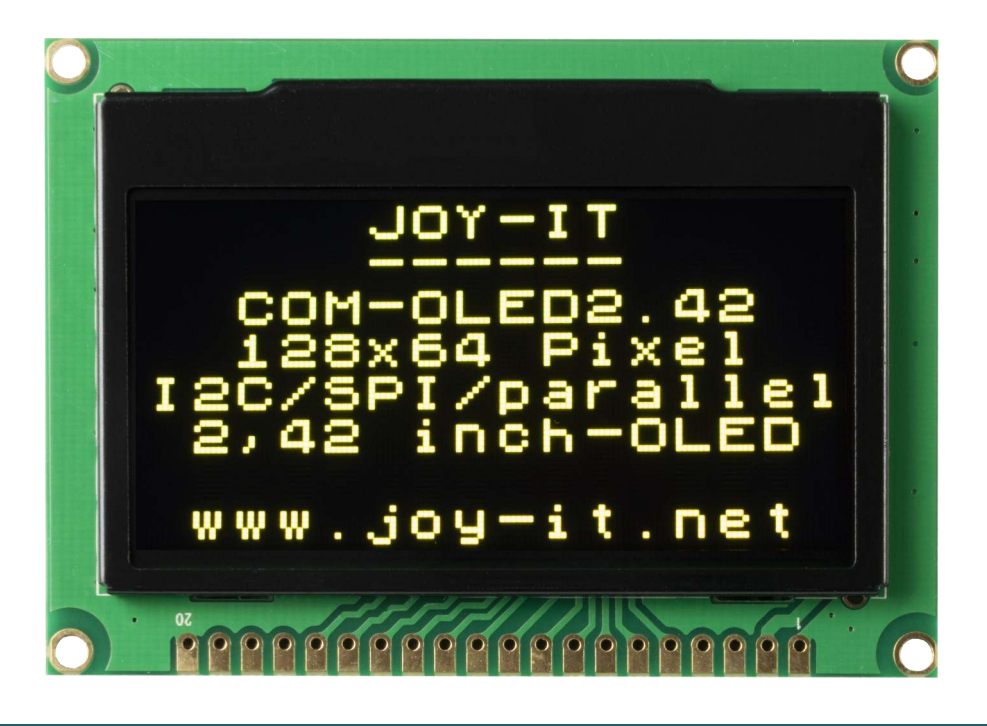

## **1. ALLGEMEINE INFORMATIONEN**

Sehr geehrter Kunde,

vielen Dank, dass Sie sich für unser Produkt entschieden haben. Im Folgenden zeigen wir Ihnen, was bei der Inbetriebnahme und der Verwendung zu beachten ist.

Sollten Sie während der Verwendung unerwartet auf Probleme stoßen, so können Sie uns selbstverständlich gerne kontaktieren.

#### **2. EINRICHTUNG DER DISPLAYSCHNITTSTELLE**

Das Display kann auf 4 verschiedene Arten angesteuert werden, über I2C, SPI, 8-bit parallel 6800-Interface und 8-bit parallel 8080-Interface.

Das Display wird für die Ansteuerung über SPI vorkonfiguriert ausgeliefert. Wenn Sie eine der anderen Ansteuerungsarten verwenden möchten, müssen Sie die dafür vorgesehenen Widerstände BS1 und BS2 auf der Rückseite der Platine um löten.

In der Tabelle können Sie sehen, wie die Widerstände für den jeweiligen Modus gesetzt werden müssen.

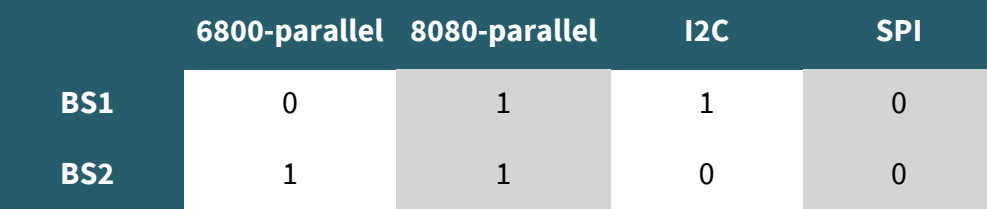

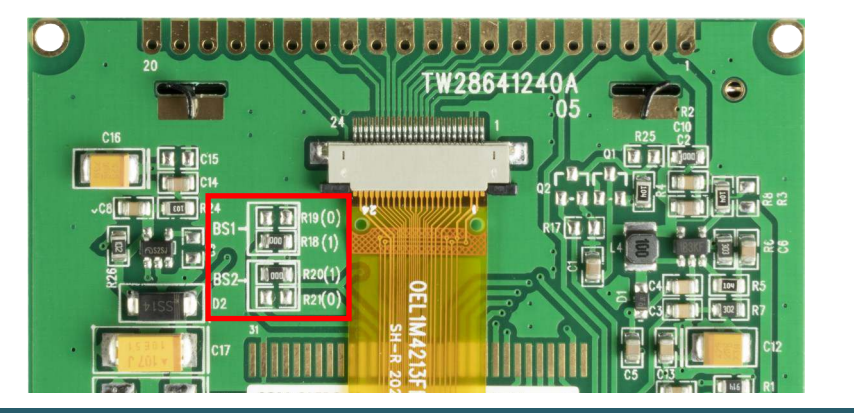

#### **3. VEWRWENDUNG MIT EINEM ARDUINO**

Da das Display mit einem 3 V Logiklevel arbeitet und die meisten Arduinos mit 5V, verwenden wir in diesem Beispiel einen Arduino Pro Mini 3,3 V.

Wenn Sie einen Arduino mit 5 V Logiklevel verwenden möchten, wie zum Beispiel einen Arduino Uno, müssen Sie alle Datenleitungen, die vom Arduino zum Display führen, mit einem Logiklevel-Konverter von 5 V auf 3,3 V herabsetzen.

Zunächst müssen Sie die benötigte Bibliothek in Ihrer Arduino IDE installieren.

Suchen Sie dazu unter **Werkzeuge** –> **Bibliotheken verwalten...** nach u8g2 und installieren Sie die Bibliothek **U8g2 by oliver**.

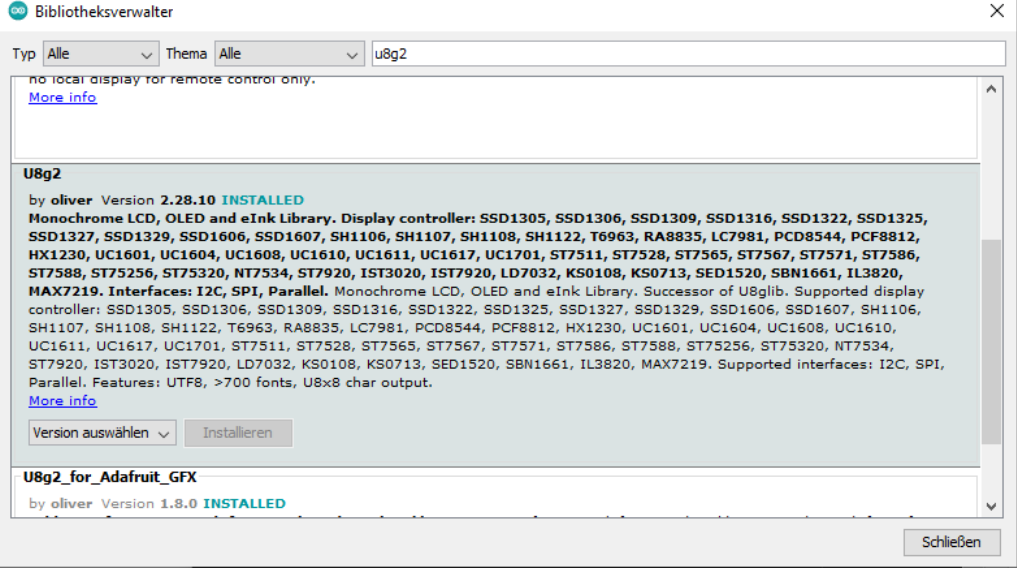

# **SPI-Interface**

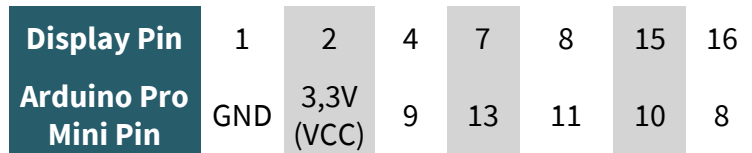

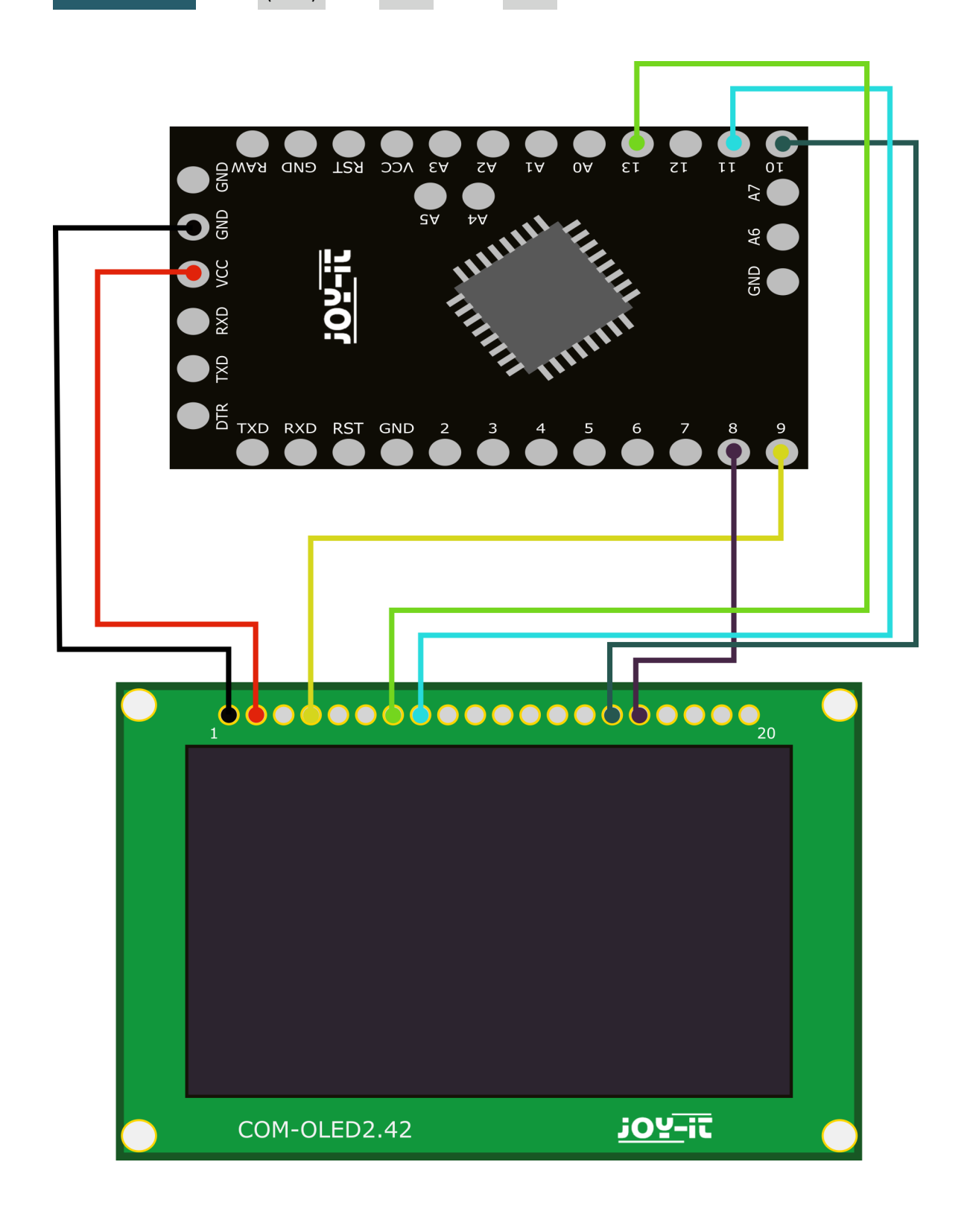

### **SPI-Interface**

Öffnen Sie nun das Codebeispiel GraphicTest der Bibliothek. Klicken Sie dazu auf: **Datei** -> **Beispiele** -> **U8g2** -> **u8x8**-> **GraphicTest**

Fügen Sie nun den folgenden Konstruktor für das Display in das Programm ein, wie im Bild unten zusehen:

U8X8 SSD1309 128X64 NONAME2 4W SW SPI u8x8(13, 11, 10, 9, 8);

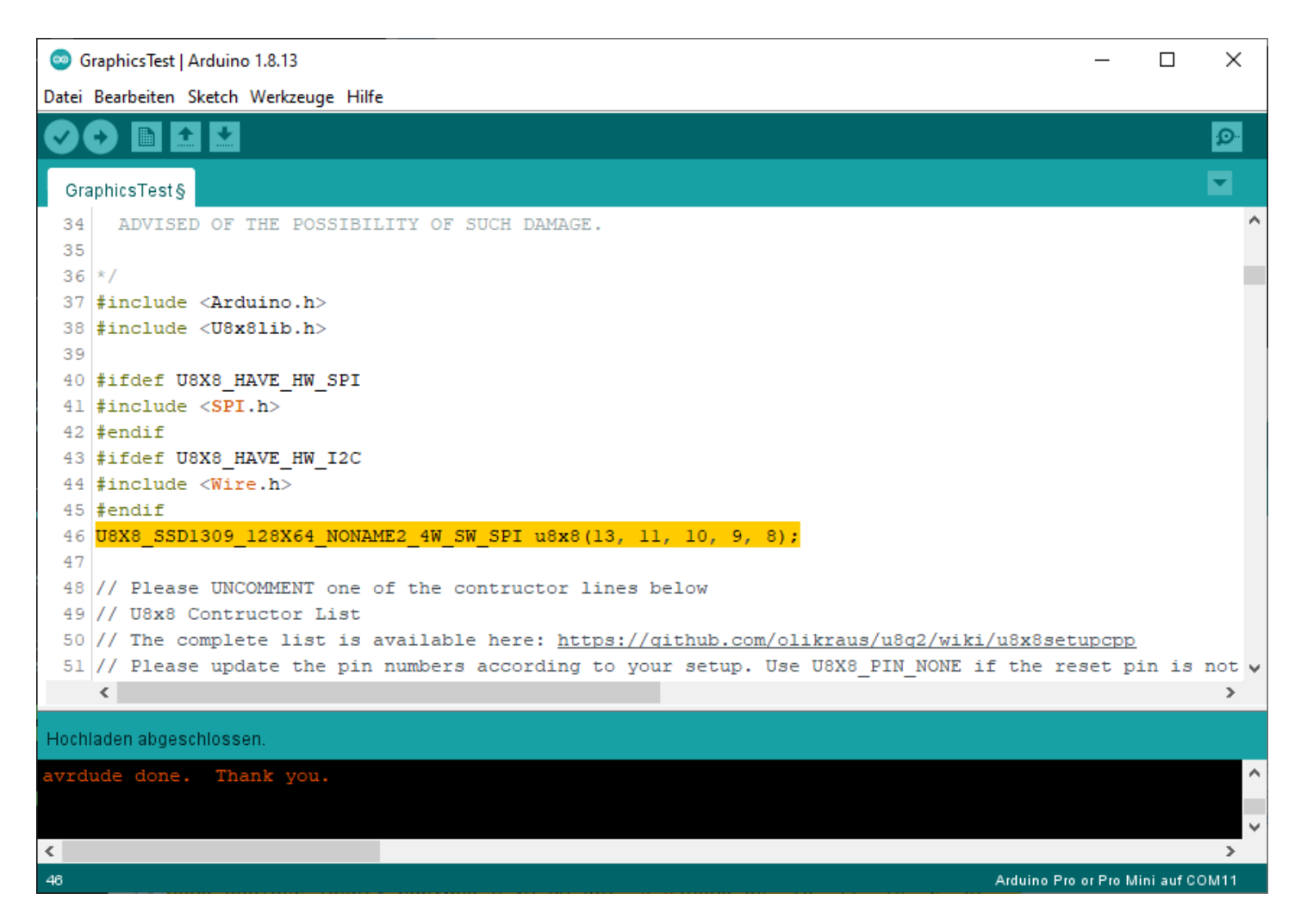

# **I2C-Interface**

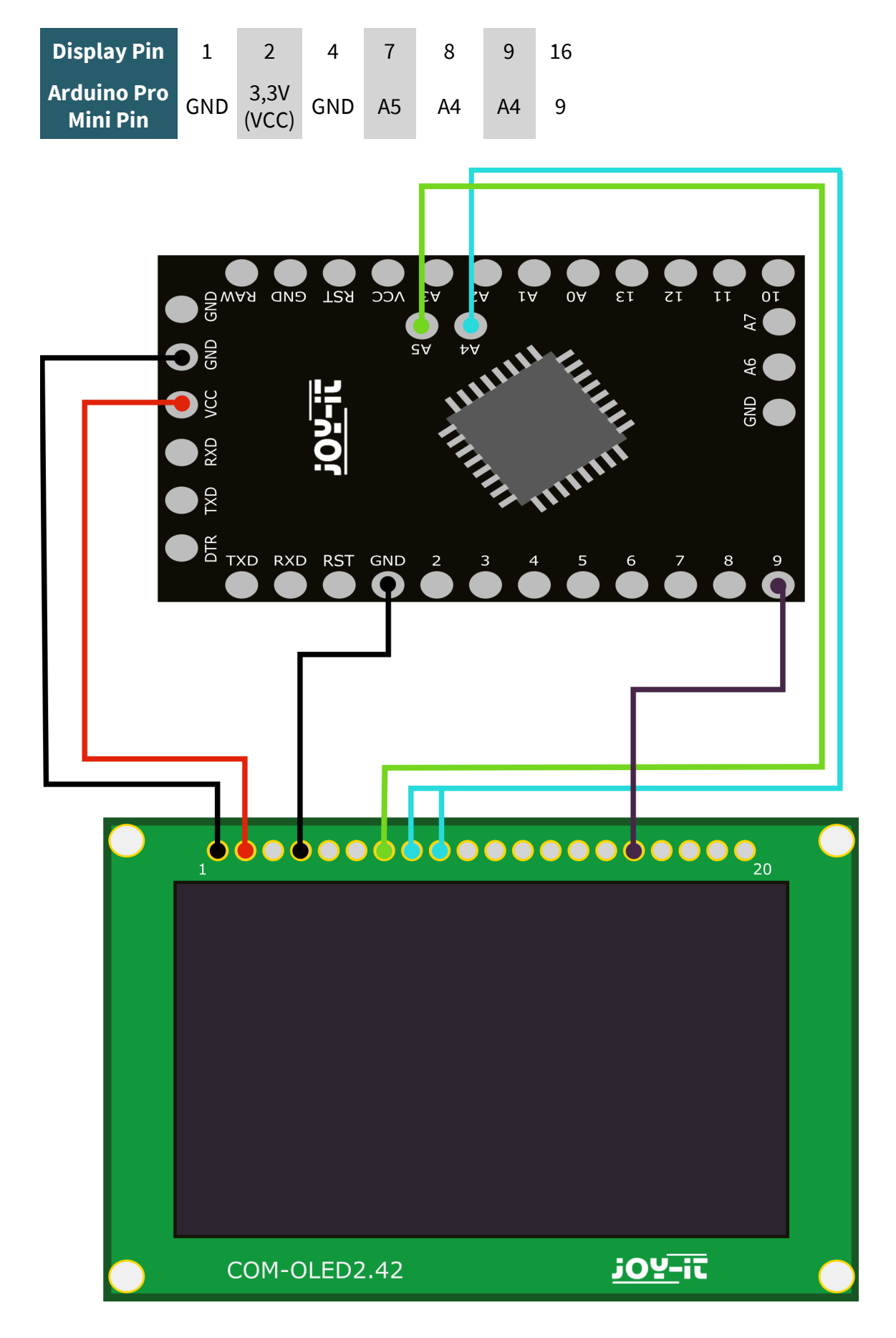

## **I2C-Interface**

Öffnen Sie nun das Codebeispiel GraphicTest der Bibliothek. Klicken Sie dazu auf: **Datei** -> **Beispiele** -> **U8g2** -> **u8x8**-> **GraphicTest**

Fügen Sie nun den folgenden Konstruktor für das Display in das Programm ein, wie im Bild unten zusehen:

U8X8 SSD1309 128X64 NONAME2 HW I2C u8x8(9, A4, A5);

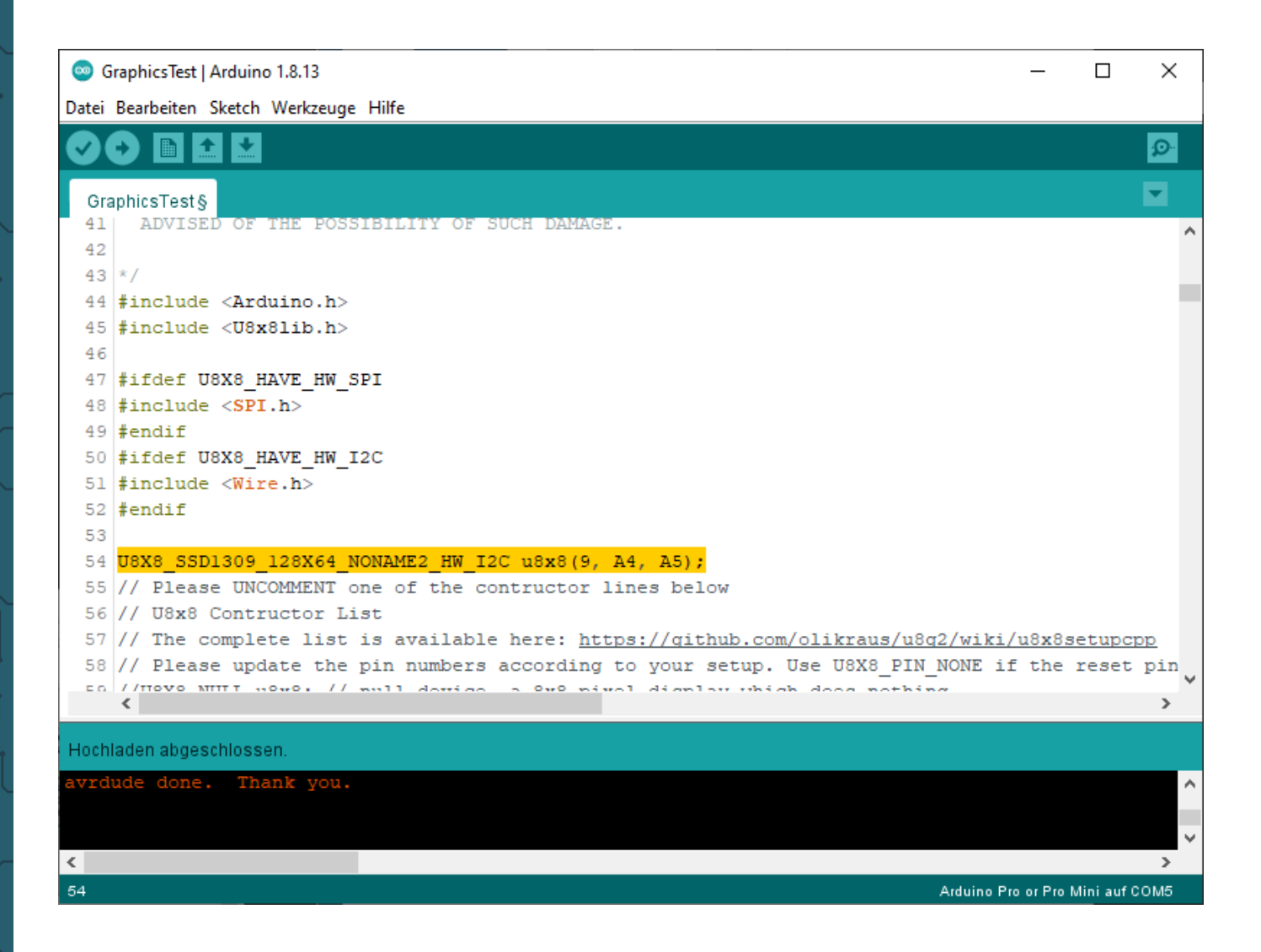

# **8 bit Parallel 6800-Interface**

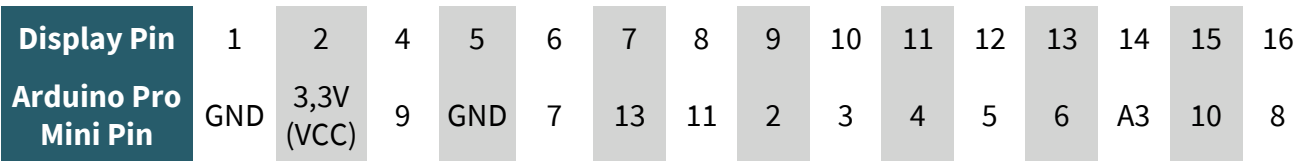

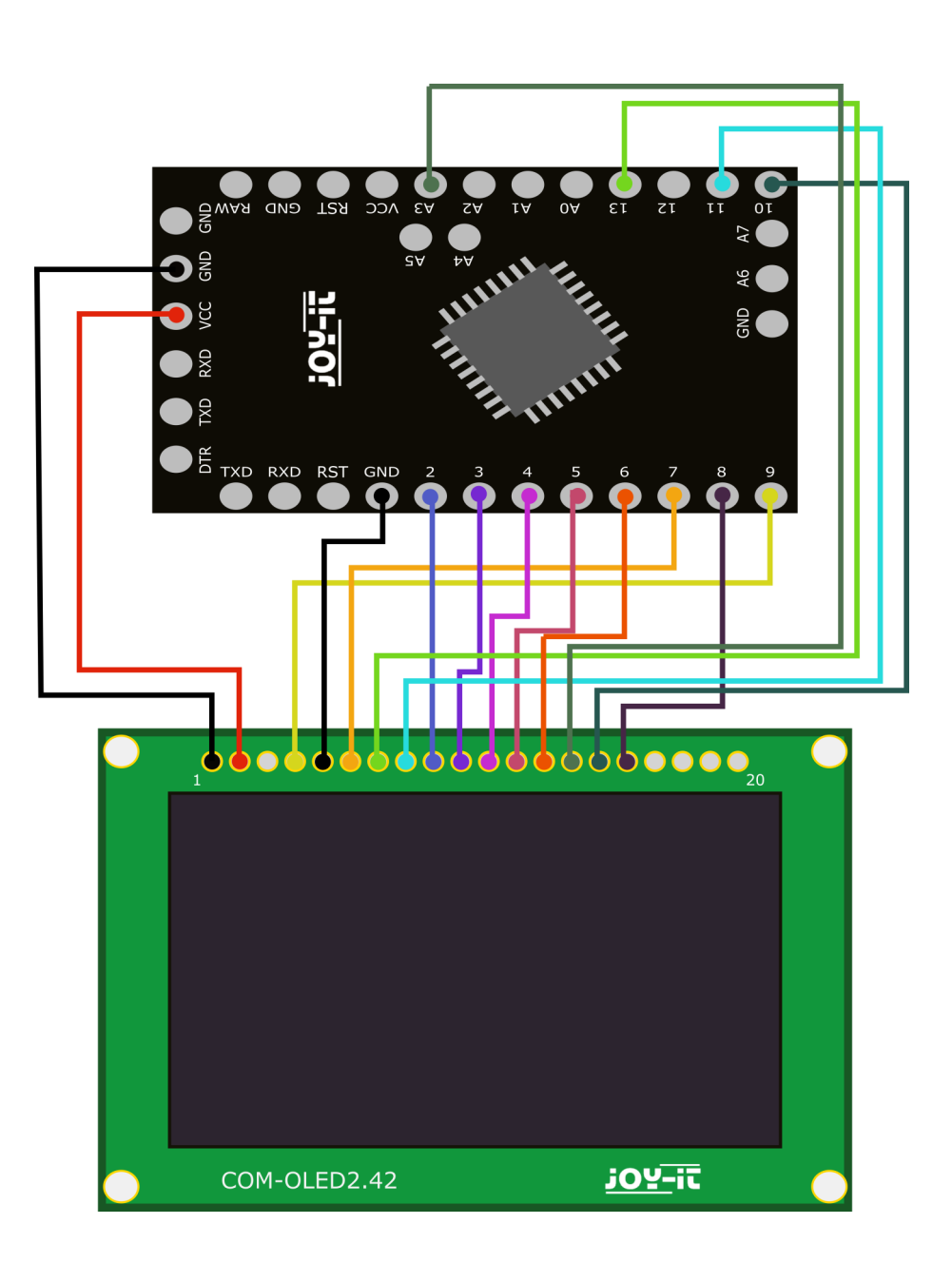

## **8 bit Parallel 6800-Interface**

Öffnen Sie nun das Codebeispiel GraphicTest der Bibliothek. Klicken Sie dazu auf: **Datei** -> **Beispiele** -> **U8g2** -> **u8x8** -> **GraphicTest**

Fügen Sie nun den folgenden Konstruktor für das Display in das Programm ein, wie im Bild unten zusehen:

```
U8X8 SSD1309 128X64 NONAME0 6800 u8x8(13, 11, 2, 3, 4, 5, 6,
A3, 7, 10, 9, 8);
```
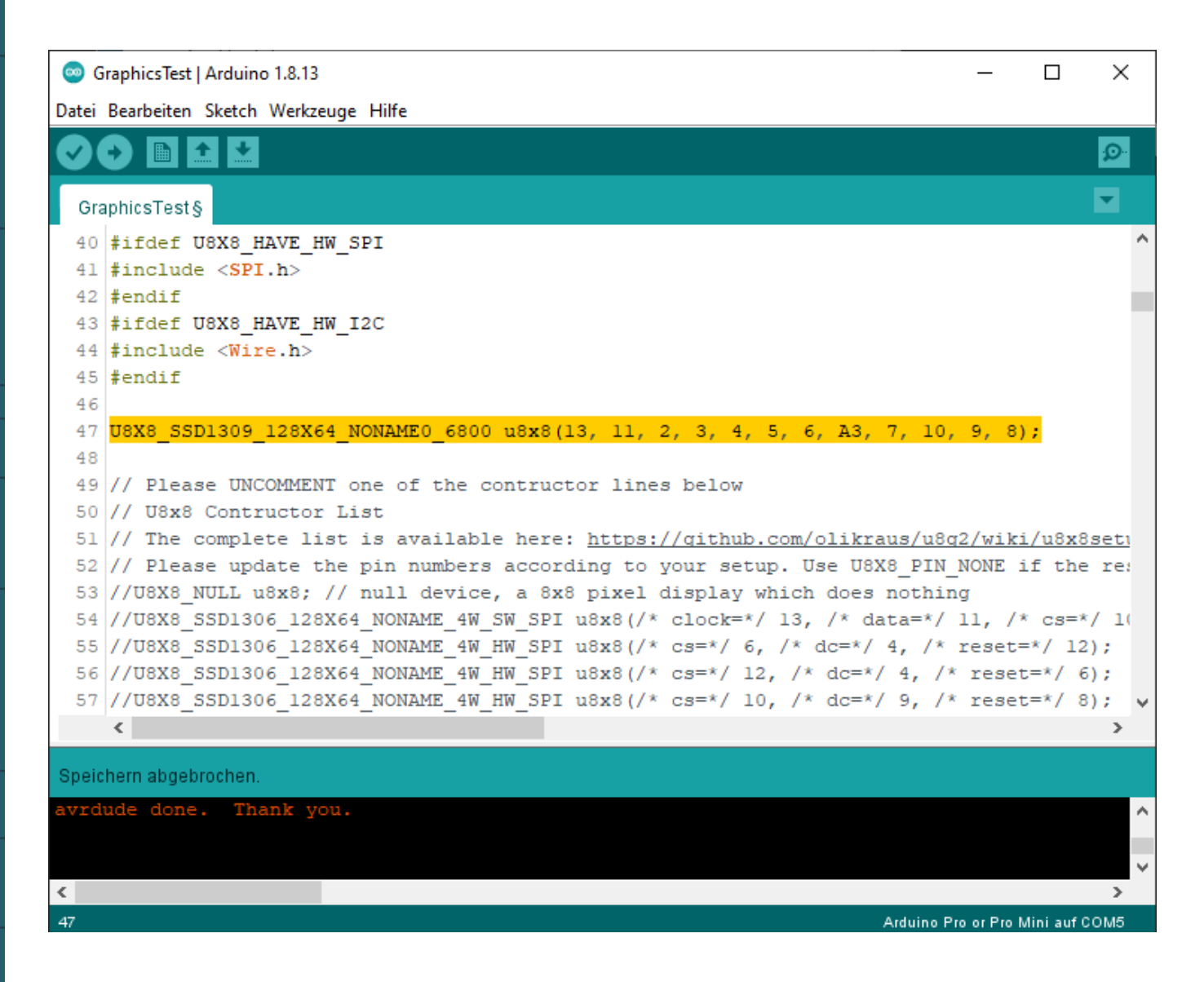

# **8 bit Parallel 8080-Interface**

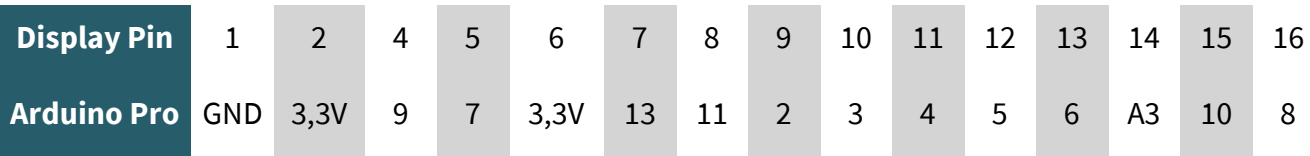

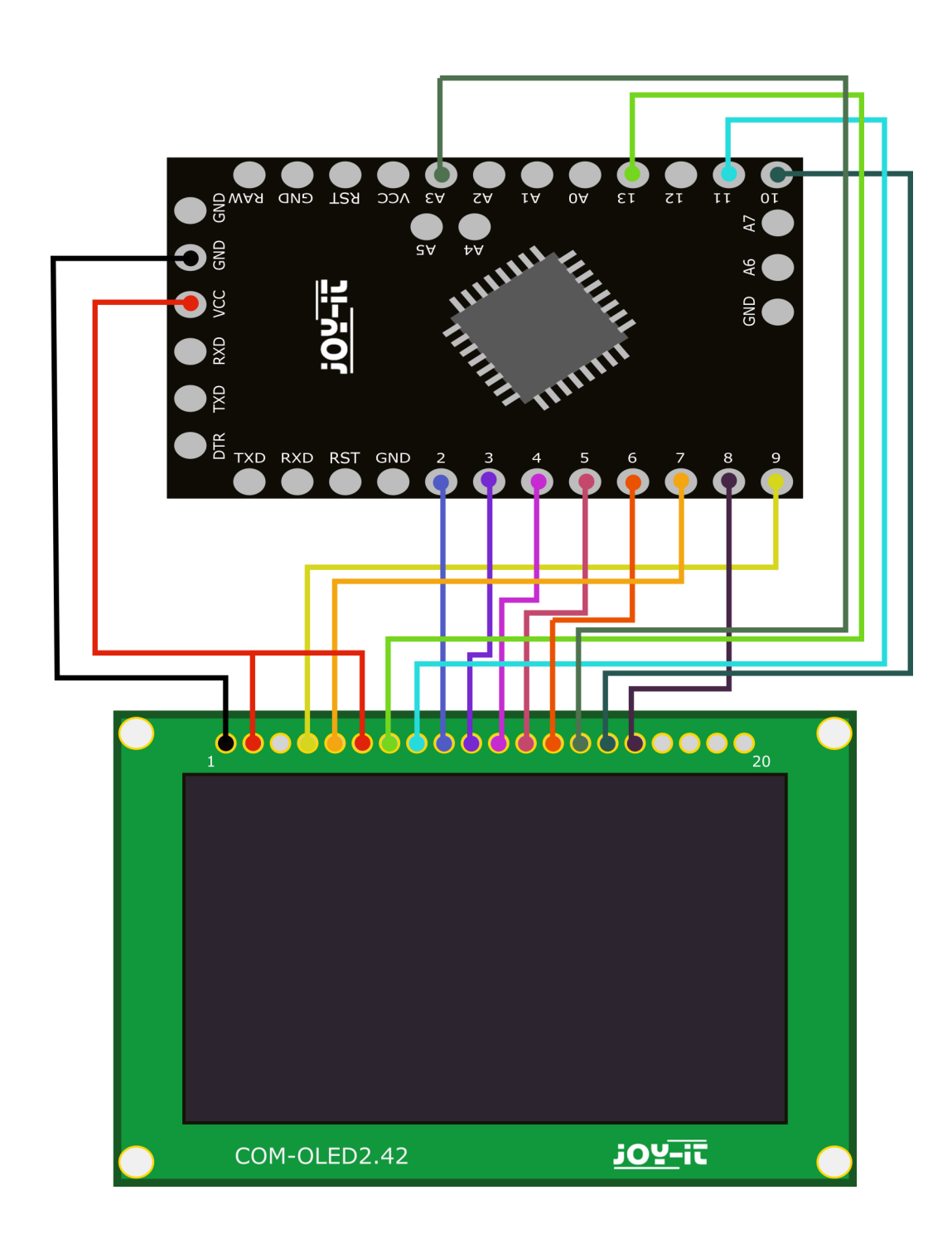

## **8 bit Parallel 8080-Interface**

Öffnen Sie nun das Codebeispiel GraphicTest der Bibliothek. Klicken Sie dazu auf: **Datei** -> **Beispiele** -> **U8g2** -> **u8x8** -> **GraphicTest**

Fügen Sie nun den folgenden Konstruktor für das Display in das Programm ein, wie im Bild unten zusehen:

```
U8X8_SSD1309_128X64_NONAME0_8080 u8x8(13, 11, 2, 3, 4, 5, 6, 
A3, 7, 10, 9, 8);
```
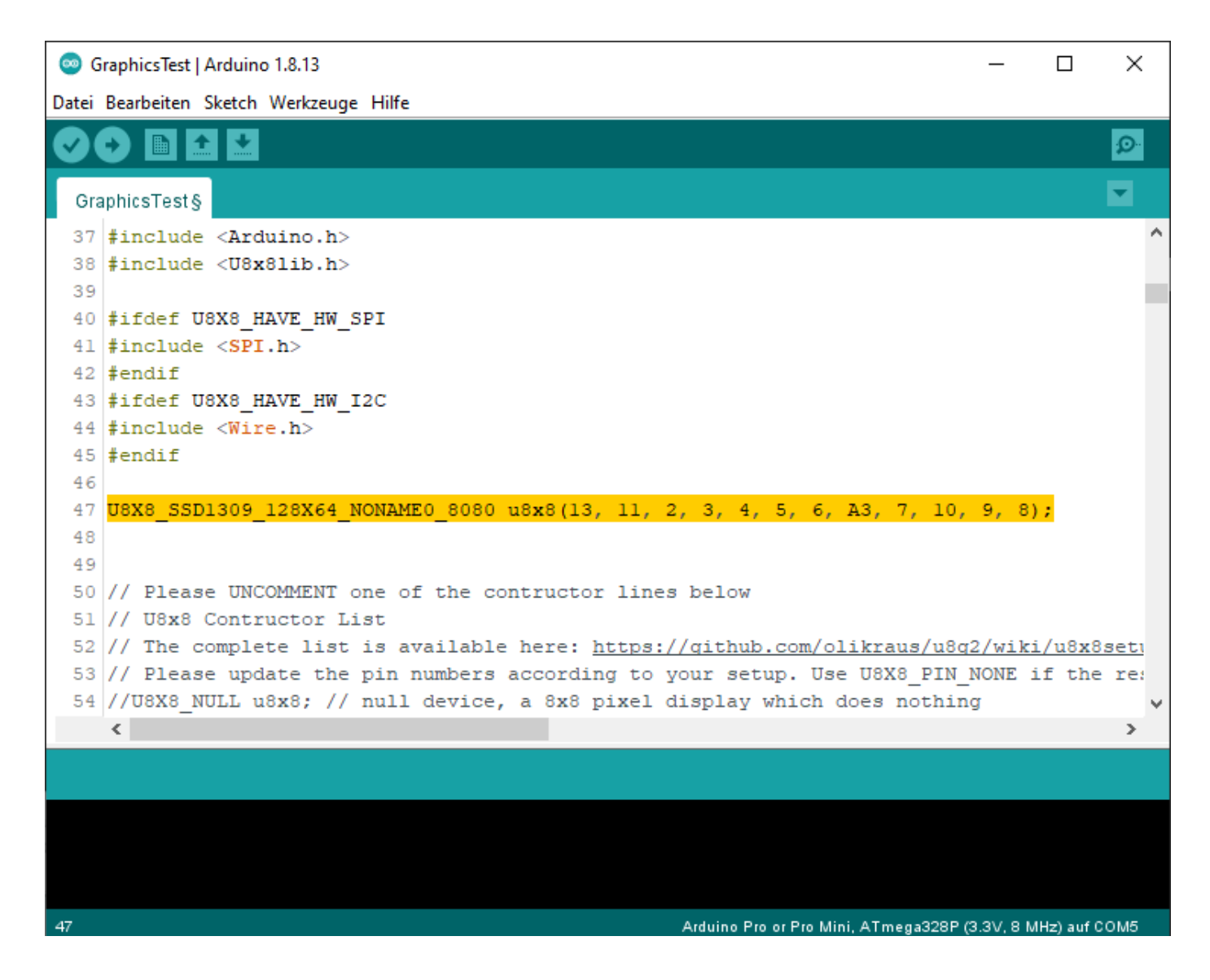

#### **4. VERWENDUNG MIT DEM RASPBERRY PI**

Um die Verwendung des Displays mit dem Raspberry Pi besonders einfach zu gestalten, verwenden wir die luma.oled Bibliothek. Die zur Installation benötigten Abhängigkeiten können Sie mit folgenden Befehlen installieren:

#### sudo apt-get update

sudo apt-get install git python3 python3-dev python3-pip python3-pip python3-pil libjpeg-dev zlib1g-dev libfreetype6-dev liblcms2-dev libopenjp2-7 libtiff5 build-essential libsdl-dev libportmidi-dev libsdl-ttf2.0-dev libsdl-mixer1.2-dev libsdlimage1.2-dev

Zunächst installieren wir die Bibliothek und laden die Beispieldateien herunter, dies geschieht mit folgenden Befehlen:

```
sudo -H pip3 install --upgrade luma.oled
```
sudo git clone https://github.com/rm-hull/luma.examples.git

Als nächstes müssen Sie dem Benutzer (in diesem Fall "pi") die Berechtigung geben um auf die benötigte Hardware zuzugreifen. Sollten Sie nicht den Benutzer "pi" verwenden, passen Sie den Benutzer am Ende des Befehls entsprechend an.

sudo usermod -a -G spi,gpio,i2c pi

Anschließend starten Sie Ihren Raspberry Pi mit folgendem Befehl neu:

sudo reboot

Nach dem Neustart geben Sie nun folgenden Befehl in das Terminal ein:

sudo raspi-config

Dort können Sie nun unter **3 Interface Options SPI** und **I2C** aktivieren, damit Sie beide Schnittstellen verwenden können.

## **SPI-Interface**

Anschlussbelegung

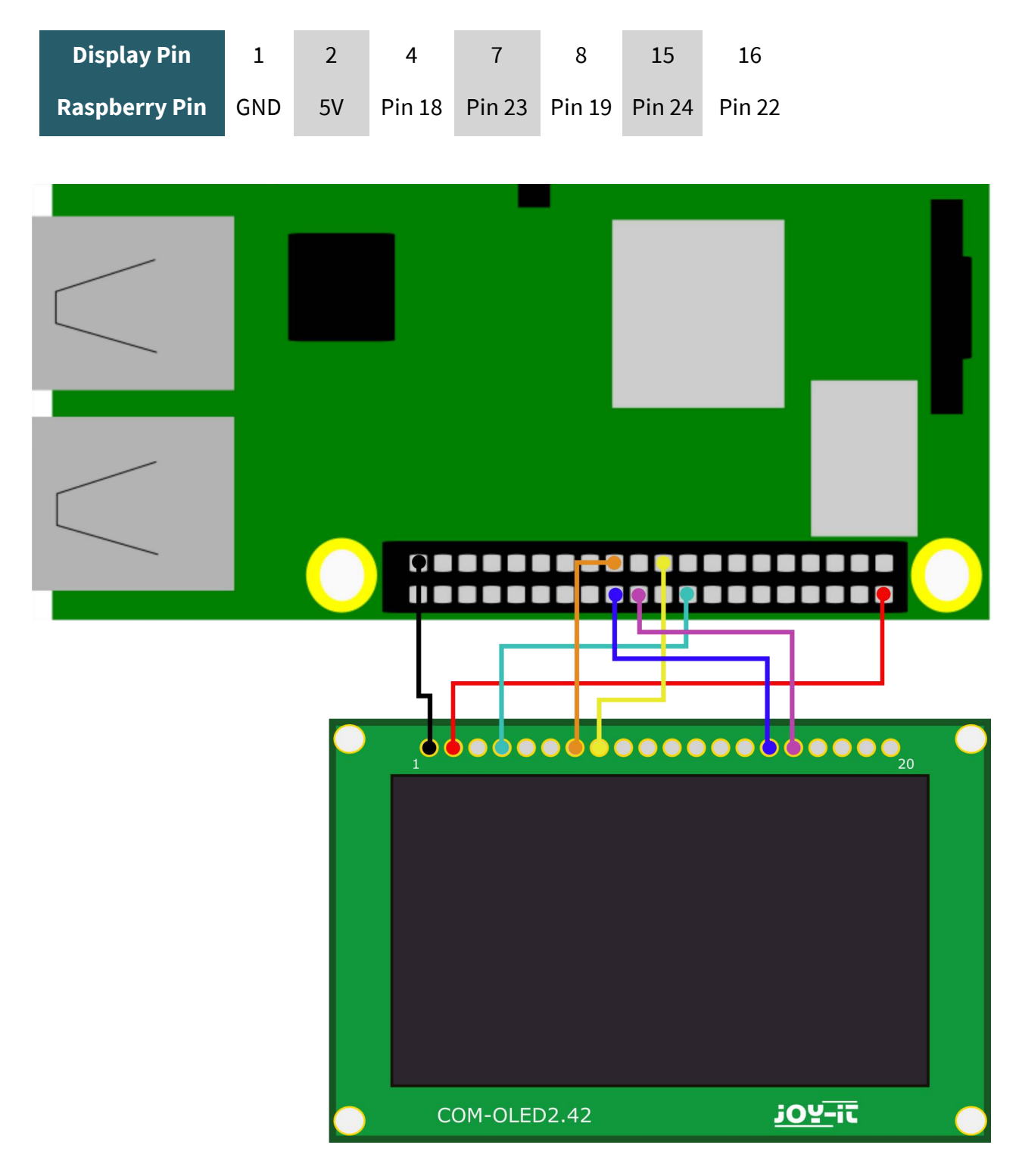

Nachdem Sie das Display angeschlossen haben, können Sie mit den folgenden zwei Befehlen ein Beispiel Programm ausführen:

cd ~/luma.examples/examples/

sudo python3 demo.py -i spi

# **I2C-Interface**

Anschlussbelegung

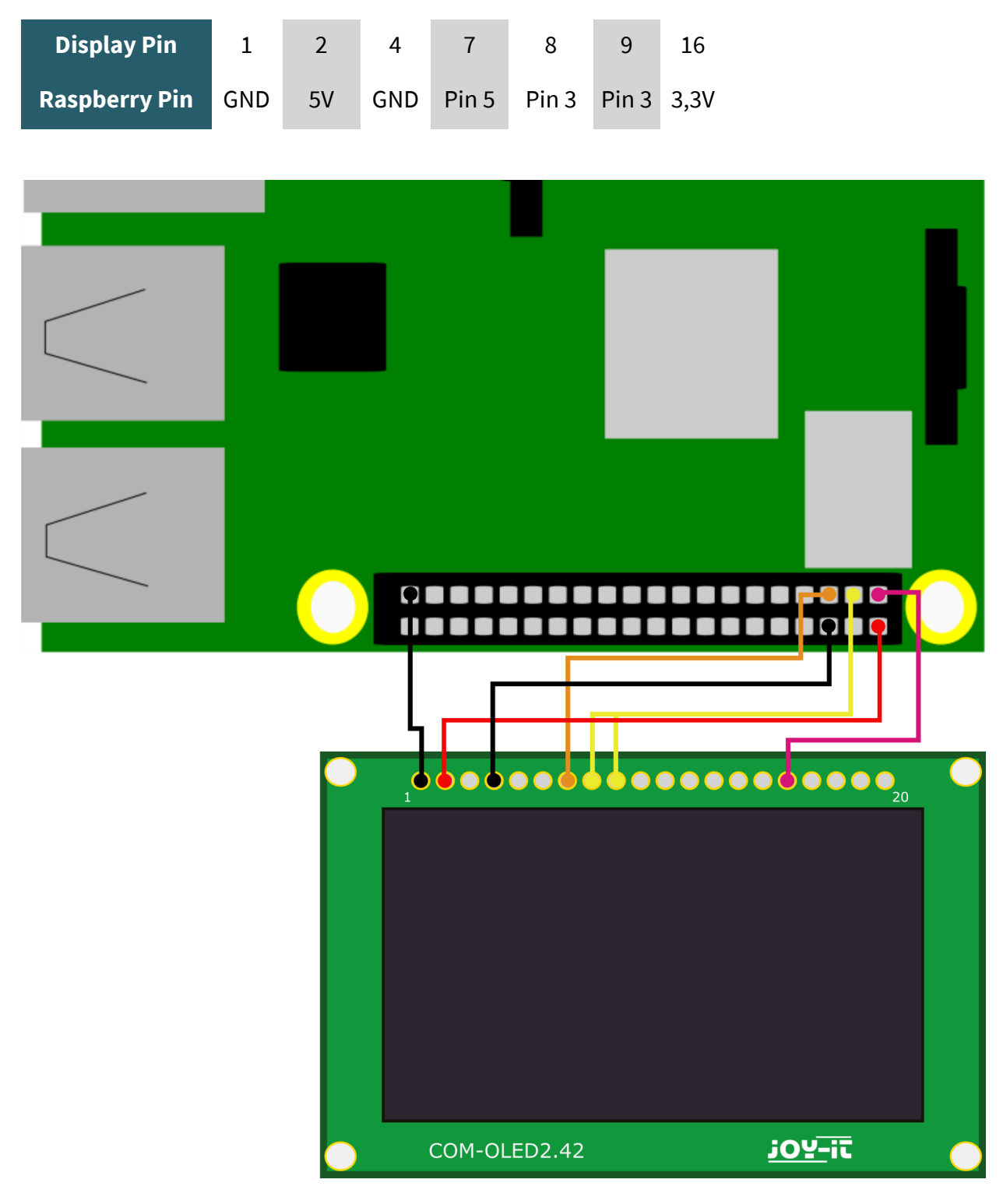

Nachdem Sie das Display angeschlossen haben, können Sie mit den folgenden zwei Befehlen ein Beispiel Programm ausführen:

cd ~/luma.examples/examples/

sudo python3 demo.py

Unsere Informations- und Rücknahmepflichten nach dem Elektrogesetz (ElektroG)

#### **Symbol auf Elektro- und Elektronikgeräten:**

Diese durchgestrichene Mülltonne bedeutet, dass Elektro- und Elektronikgeräte **nicht** in den Hausmüll gehören. Sie müssen die Altgeräte an einer Erfassungsstelle abgeben. Vor der Abgabe haben Sie Altbatterien und Altakkumulatoren, die nicht vom Altgerät umschlossen sind, von diesem zu trennen.

#### **Rückgabemöglichkeiten:**

Als Endnutzer können Sie beim Kauf eines neuen Gerätes, Ihr Altgerät (das im Wesentlichen die gleiche Funktion wie das bei uns erworbene neue erfüllt) kostenlos zur Entsorgung abgeben. Kleingeräte bei denen keine äußere Abmessungen größer als 25 cm sind können unabhängig vom Kauf eines Neugerätes in haushaltsüblichen Mengen abgeben werden.

#### **Möglichkeit Rückgabe an unserem Firmenstandort während der Öffnungszeiten:**

SIMAC Electronics GmbH, Pascalstr. 8, D-47506 Neukirchen-Vluyn

#### **Möglichkeit Rückgabe in Ihrer Nähe:**

Wir senden Ihnen eine Paketmarke zu mit der Sie das Gerät kostenlos an uns zurücksenden können. Hierzu wenden Sie sich bitte per E-Mail an Service@joy-it.net oder per Telefon an uns.

#### **Informationen zur Verpackung:**

Verpacken Sie Ihr Altgerät bitte transportsicher, sollten Sie kein geeignetes Verpackungsmaterial haben oder kein eigenes nutzen möchten kontaktieren Sie uns, wir lassen Ihnen dann eine geeignete Verpackung zukommen.

#### **6. SUPPORT**

Wir sind auch nach dem Kauf für Sie da. Sollten noch Fragen offen bleiben oder Probleme auftauchen stehen wir Ihnen auch per E-Mail, Telefon und Ticket-Supportsystem zur Seite.

E-Mail: service@joy-it.net Ticket-System: http://support.joy-it.net Telefon: +49 (0)2845 98469 – 66 (10 - 17 Uhr)

Für weitere Informationen besuchen Sie unsere Website: **www.joy-it.net**

Veröffentlicht: 25.01.2021